# How to view your grades & feedback for a Blackboard assignment

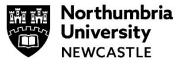

### Please use the Google Chrome browser for viewing feedback on Blackboard.

#### Contents

| Using the overall Gradebook to view your marks and feedback         | 1 |
|---------------------------------------------------------------------|---|
| Using the Gradebook inside a module to view your marks and feedback | 3 |

## Using the overall Gradebook to view your marks and feedback

You can view your marks and feedback by going to the overall Gradebook.

Go to <u>https://elp.northumbria.ac.uk</u> to open **Blackboard** (using the Chrome browser) – you might be prompted to login with your university username and password.

- 1 From the left-hand navigation on the landing page, click **Gradebook.**
- Gradebook

Al your modules will be displayed.

**2** Go to the relevant module.

| Ξ.     | INTWOOD01<br>Introduction to Woodworking       | View                     |   |
|--------|------------------------------------------------|--------------------------|---|
| ayed.  | Recent Marks                                   |                          |   |
| ick on | Blackboard Assignment<br>Submitted: 30/01/2020 | 60 / 100                 | ) |
|        | Bubmitted: 10/01/2020                          | 75 / 100                 |   |
|        |                                                | <u>View all work (4)</u> |   |
| w your | Marking                                        |                          |   |
|        | Your Mark                                      | 60 / 100                 |   |
| ssment |                                                |                          |   |
| ow,    | Your recently marked work will appear here     | 2                        |   |
|        |                                                |                          |   |
|        |                                                | View all work (1)        |   |
|        |                                                |                          |   |

Your mark should be displayed.

If feedback is available, click on the **assignment title**.

- 3 Click on Your Mark to view your marks and feedback.
- 4 If you do not see any assessment for a module in this window, click **View all Work ()**.

**5** You will now see the Gradebook for the module.

You can view your marks from here.

Click on the **assignment title** to view your marks and feedback.

| ×            | Introduction to Woodworking<br>Course Marks |                                            |            |           |            |              |  |  |
|--------------|---------------------------------------------|--------------------------------------------|------------|-----------|------------|--------------|--|--|
| Kiera Coates |                                             |                                            |            |           |            | Overall Mark |  |  |
|              |                                             | Item Name                                  | Due Date   | Status    | Mark       | Feedback     |  |  |
| <            | 2<br>    <br>    <br>                       | Attendance                                 | Ongoing    |           | / 100      |              |  |  |
|              |                                             | Blackboard Assignment                      | 27/02/2020 | Marked    | 60 / 100   |              |  |  |
|              | B                                           | Turnitin Assignment<br>1 attempt submitted |            | Marked    | 60 / 100   |              |  |  |
|              |                                             | Blackboard Test 2<br>(Late)                | 01/10/2019 | Submitted | Not marked |              |  |  |

## Using the Gradebook inside a module to view your marks and feedback

- Click on the Modules and 1 Programmes tab. 同 Modules and Programmes Click on the title of the module to open. Introduction to Woodworking Multiple Instructors | More info V 2 Once loaded, from the top ē  $\sim$ right navigation, click the ٢. Gradebook icon.
- **3** The Gradebook for the module will open and show you all the assignments for the module.

Clicking on the title of an assignment will either load the submission point (for an outstanding assignment) or the feedback for the assignment (if marked and the feedback release date has been met).

|     | Introduction to Woodworking<br>Course Marks |            |           |            |              |      |  |
|-----|---------------------------------------------|------------|-----------|------------|--------------|------|--|
| Kie | ra Coates                                   |            |           |            | Overall Marl | View |  |
| It  | em Name                                     | Due Date   | Status    | Mark       | Feedbac      | k    |  |
| A   | ttendance                                   | Ongoing    |           | / 100      |              |      |  |
| В   | lackboard Assignment                        | 27/02/2020 | Marked    | 60 / 100   |              |      |  |
|     | urnitin Assignment<br>attempt submitted     |            | Marked    | 60 / 100   |              |      |  |
|     | lackboard Test 2<br>.ate)                   | 01/10/2019 | Submitted | Not marked |              |      |  |
|     |                                             |            |           |            |              | 2    |  |

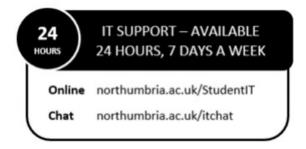